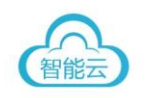

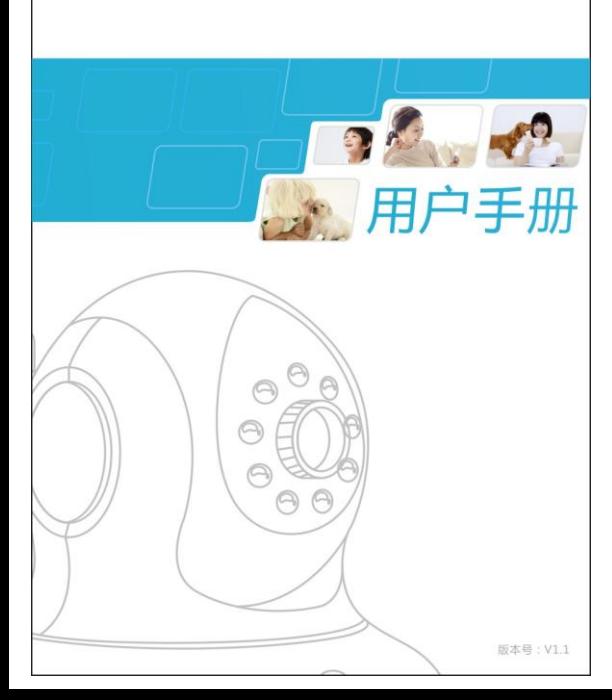

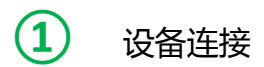

## 插上标配电源;

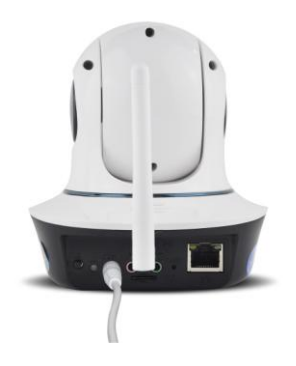

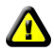

请使用摄像机配套的电源适配器以免损坏摄象机。

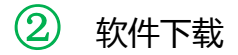

- 访问 [http://www.eyecloud.so ]进行软件下载安装;
- 使用二维码扫描直接扫描下载;

## Android IOS

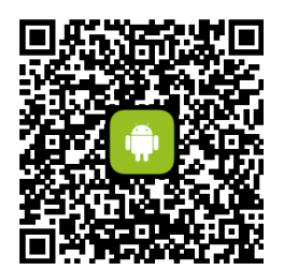

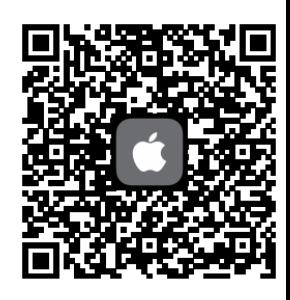

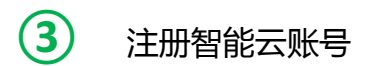

Android/iOS 客户端, 在右下角找到注册按钮,进入注册 页面;输入邮箱、密码、即可完成账号注册;

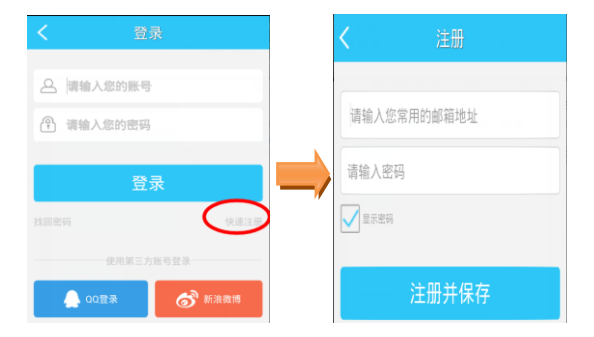

## $(4) \ \mathbin{{\to_{\mathrm{}}}}$  WiFi 配置摄像机

讲入 APP 点击"+"按钮, 讲入添加设备界面;

① 选择"一键 WiFi 配置"选项, 进行与摄像机配对;

> (请将手机尽量靠近摄像机进行 无线配对;会提示输出手机所连 接的 WiFi 密码,配对成功有语音 提示:)

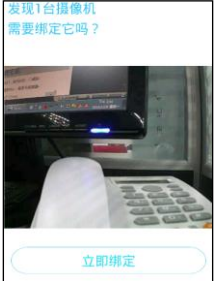

- ② 成功配对后,点击"立即绑定"; (一键配置设定后,本地若多人添加请连接同 WiFi 下局域网 搜索添加;外网则手动添加即可)
- ③ 观看画面;

注:若一键 WiFi 配置无法添加, 请使用一条网线连接摄像 机和路由器,然后采用局域网搜索的方式添加。

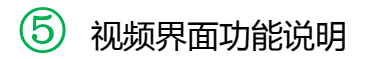

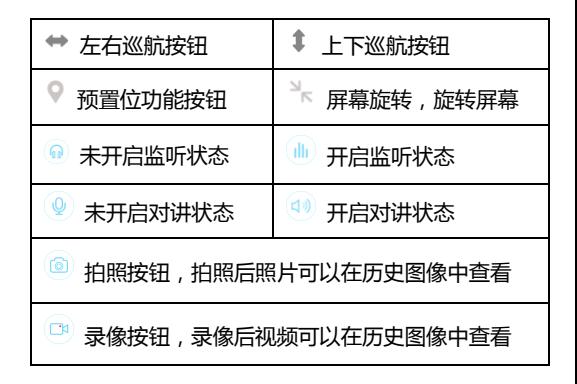

智能云设置-报警,存储,密码,升级等,以及视频画面 亮度,对比度,画质,水平镜像,垂直镜像,红外开关等。

⑥ 其他设置

- ① 删除摄像机:点击摄像机设置,找到删除摄像机点击删 除即可;
- ② 恢复出厂:找到摄像机后座 Reset 键,通电按住 15 秒, 摄像机进入重启状态即可;
- ③ 历史录像:点击图像,摄像机列表查看本地录像和 SD 卡录像;
- ④ 摄像机升级:进入摄像机设置,找到摄像机列表在其他 设置点击固件升级;

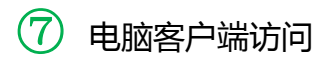

## 如果您需要用电脑客户端进行登录,请下载软件进行安装: http://www.eyecloud.so